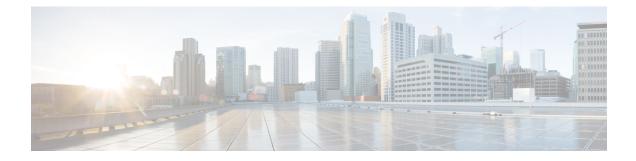

# **Global Center Configuration**

Cisco Cyber Vision Global Center feature will permit to synchronize several Centers within a single repository. The Global Center will aggregate Centers into a single application and will present a summary of several Center activities.

Once the setup of a Center and a Global Center is done, the Center synchronization could be initialized with a Global Center. This process consist of the enrollment of a Center with a Global Center. When the center is enrolled, it's data with be synchronized incrementally. Later on, if needed, the Center could be unenrolled. The Global Center will then remove all data form that particular Center. The Center will become unenrolled and will be ready for a future enrollment.

Enrollment and unenrollement will be described below.

- Center enrollment, on page 1
- Center unenrollment, on page 4
- Force the unenrollement of a Center, on page 5

## **Center enrollment**

### Before you begin

A Global Center and its Centers need to be reachable in order to be enrolled.

### Procedure

**Step 1** Start the process in the Center to be synchronized user interface, navigate to the Admin menu, in the system page, you will find a **Certificate fingerprint**. Copy it, it will be needed.

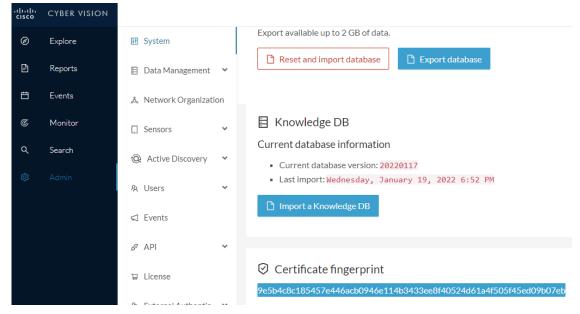

- **Step 2** Move to the Global Center user interface, Admin menu, in the **System management**, navigate to the **Management** menu. Click on the button **Register a Center** and:
  - a) Fill the Name field with the name you would like to have for this center
  - b) Paste the Certificate fingerprint copied above

| cisco | CYBER VISION<br>Global Center |                       |                                   |                                                              |
|-------|-------------------------------|-----------------------|-----------------------------------|--------------------------------------------------------------|
| Ø     | Explore                       | া System              | System managem                    | REGISTER A CENTER X                                          |
| Đ     | Reports                       | 🗐 Data Management 🛛 💙 | From this page you can manage cer | N                                                            |
| Ħ     | Events                        | System management     | Register a Center                 | Name : My Center 01                                          |
| ۹     | Search                        | — Management          |                                   | Fingerprint : 9e5b4c8c185457e446acb0946e114b3433ee8f40524d61 |
| ¢     |                               | 条 Users 🗸 🗸           |                                   | OK Cancel                                                    |
|       |                               | 🖾 Events              |                                   |                                                              |

Step 3 Stay in the Global Center, on the same menu (Admin - System management - Management) and copy the Fingerprint of the Global Center.

System management

| From | From this page you can manage centers and sensors. |    |                            |                               |               |                     |            |  |  |  |
|------|----------------------------------------------------|----|----------------------------|-------------------------------|---------------|---------------------|------------|--|--|--|
| Ð    | Register a Center                                  |    | t: 72826cf919857c0b6b21ec9 | 94418d24f74d4d2cf2bc742e76844 | 4554078abaa0c |                     |            |  |  |  |
|      | Center Name                                        | IP | Version                    | Enrollment status             | Up time       | Connectivity Status | Action     |  |  |  |
|      | My Center 01                                       |    |                            | Registered                    |               | Notenrolled         | Unregister |  |  |  |

Step 4

- On the Center, in the Admin menu, System page, click on the button Enroll and:
  - a) add the Global Center fingerprint (paste it with the value copied above in the Global Center)
  - b) add the Global Center IP address
  - c) press on Enroll

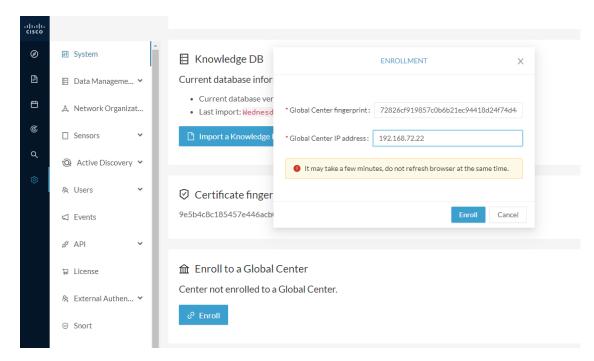

**Step 5** The first synchronization will occur. The Center will send all the needed historical information. Once done, a green message is displayed: **Enrollment succeeded**.

|         | ENROLLMENT                                                                                                    | ×  |
|---------|----------------------------------------------------------------------------------------------------|----|
| r<br>er | Enrollment succeeded.                                                                                                    |    |
| d       | <ul> <li>Connection test with global center 192.168.72.22 succeeded</li> <li>Calculated size of data to transfer: 78.6 kB</li> <li>Synchronization started</li> </ul> |    |
| r<br>bi | Data is being synchronized with the global center. You can follow synchronization progress on Admin page.                                                             |    |
| al C    | Lenter                                                                                                    | ОК |

#### What to do next

System management

After the enrollment, the Center is synchronized regularly with the Global Center. In the Global Center, in the Admin menu, the System Management page gives a status of all Centers Synchronized and their Sensors.

| From this page you can manage centers and sensors.                            |                    |       |          |                            |                    |          |           |                               |                   |                  |                |          |
|-------------------------------------------------------------------------------|--------------------|-------|----------|----------------------------|--------------------|----------|-----------|-------------------------------|-------------------|------------------|----------------|----------|
| Fingerprint: 72826cf919857c0b6b21ec94418d24f74d4d2cf2bc742e768444554078abaa0c |                    |       |          |                            |                    |          |           |                               |                   | 44554078abaa0c 🖸 |                |          |
|                                                                               | Center Name IP V   |       |          | Version                    | Enrollment status  |          | 15        | Up time                       |                   | Connec           | ctivity Status | Action   |
| -                                                                             | My Center 01       | 192.1 | 68.72.21 | SBS: 4.1.0+2<br>KDB: 20220 | 02201171404<br>117 | Enrolled |           | 5 days 16 hrs 52 mins 12 secs |                   | Connected        |                | Unenroll |
|                                                                               | Sensor Name        |       | IP       |                            | Version            |          | Status    |                               | Processing Status | С                | Capture mode   | Up Time  |
|                                                                               | Sensor My Sensor 1 |       | 192.168  | 8.69.21 4.1.0+2022011      |                    | 171423   | Connected |                               | Pending data      | A                | All            | N/A      |

### **Center unenrollment**

### Before you begin

A Center can be unenrolled whenever it is needed, for example as a maintenance operation to replace the Center or the Global Center. This will delete all the Center's data in the Global Center.

#### Procedure

**Step 1** In Cisco Cyber Vision, navigate to Admin > System management > Management.

All Centers of the Global Center are listed.

**Step 2** Click Unenroll on the Center required.

System management

| From th                                                                                                   | From this page you can manage centers and sensors. |               |                                          |                   |                               |                     |          |  |  |  |  |
|----------------------------------------------------------------------------------------------------|----------------------------------------------------|---------------|------------------------------------------|-------------------|-------------------------------|---------------------|----------|--|--|--|--|
| Register a Center         Fingerprint:         72826cf919857c0b6b21ec94418d24f74d4d2cf2bc742e768444554076 |                                                    |               |                                          |                   |                               |                     |          |  |  |  |  |
|                                                                                                    | Center Name                                        | IP            | Version                                  | Enrollment status | Up time                       | Connectivity Status | Action   |  |  |  |  |
| +                                                                                                    | My Center 01                                       | 192.168.72.21 | SBS: 4.1.0+202201171404<br>KDB: 20220117 | Enrolled          | 5 days 16 hrs 53 mins 12 secs | Connected           | Unenroll |  |  |  |  |

In case of a Global Center replacement, you need to unenroll all its synchronized Centers.

**Step 3** A popup asking for confirmation appears. Click **Unenroll** to start the process.

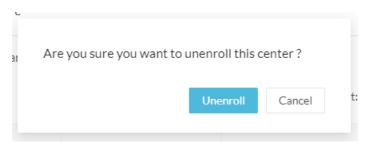

All Center's data are deleted from the Global Center. The Center is then ready to be enrolled again in the Global Center or in another Global Center.

**Step 4** If enrolled in another Global Center, the Center will remain listed in its former Global Center as Not enrolled. You can use the **Unregister** button to remove it from the list.

| Ð | From this page you can manage centers and sensors.           Image: Register a Center         Fingerprint:         72826cf919857c0b6b21ec94418d24f74d4d2cf2bc742e768444554078abaa0c         Image: Center |    |         |                   |         |                     |            |  |  |  |  |
|---|----------------------------------------------------------------------------------------------------|----|---------|-------------------|---------|---------------------|------------|--|--|--|--|
|   | Center Name                                                                                                    | IP | Version | Enrollment status | Up time | Connectivity Status | Action     |  |  |  |  |
|   | My Center 01                                                                                                    |    |         | Registered        |         | Notenrolled         | Unregister |  |  |  |  |

### Force the unenrollement of a Center

When a Center with sync has been disconnected for a very long time, for example because of a hardware failure, it is possible to unenroll it from the Global Center. This will allow you to delete all Center's data and to replace it.

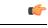

Important

Make sure the Center with sync is definitely lost before performing this action. As all the Center's data will be deleted from the Global Center, the Center trying to send data to the Global Center would cause important data syncronization issues.

In Cisco Cyber Vision, navigate to Admin > System management > Management. All Centers of the Global Center are listed.

Whenever a Center has been disconnected for a long time, the red button **Force unenrollment** appears in the Action column. Use this button to delete all the Center's data from the Global Center. The Center will be removed from the list.

### System management

From this page you can manage centers and sensors.

| ₽ R | legister a Center |               |                                          | Fingerprint:      | 72826cf919857c0b6b2              | 1ec94418d24f74d4d2cf2bc74 | 2e768444554078abaa0c |
|-----|-------------------|---------------|------------------------------------------|-------------------|----------------------------------|---------------------------|----------------------|
|     | Center Name       | IP            | Version                                  | Enrollment status | Up time                          | Connectivity Status       | Action               |
| +   | My Center 01      | 192.168.72.21 | SBS: 4.1.0+202201171404<br>KDB: 20220117 | Enrolled          | 5 days 18 hrs 41<br>mins 40 secs | Disconnected              | Force unenrollment   |